# **DTCC**

# **DTCC GLOBAL TRADE REPOSITORY (GTR)**

# **PUBLIC PRICE DISSEMINATION DASHBOARD USER GUIDE**

VERSION (1.1) DECEMBER 4, 2020

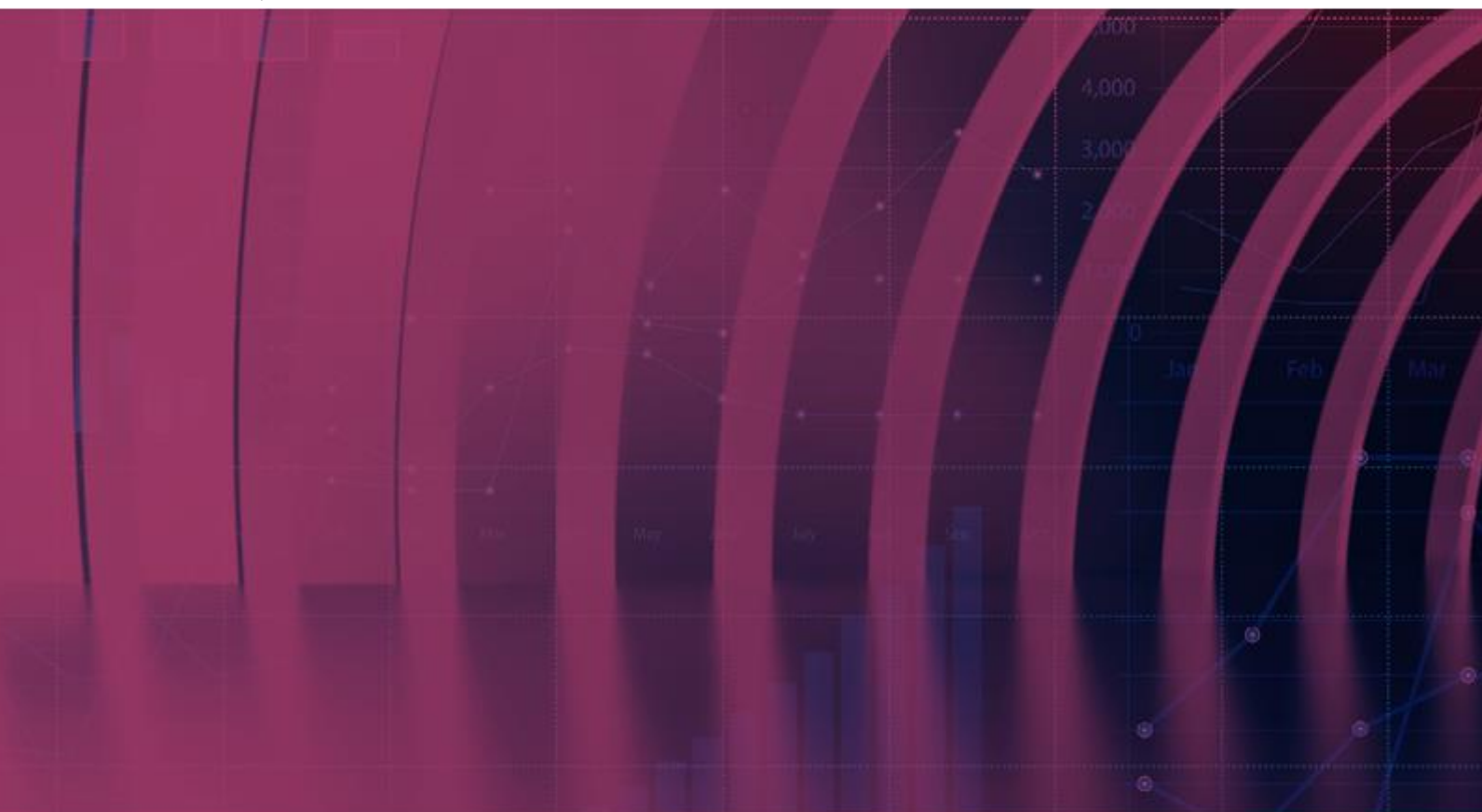

**© 2020 DTCC. All rights reserved.** DTCC, DTCC (Stylized), ADVANCING FINANCIAL MARKETS. TOGETHER, and the Interlocker graphic are registered and unregistered trademarks of The Depository Trust & Clearing Corporation.

The services described herein are provided under the "DTCC" brand name by certain affiliates of The Depository Trust & Clearing Corporation ("DTCC"). DTCC itself does not provide such services. Each of these affiliates is a separate legal entity, subject to the laws and regulations of the particular country or countries in which such entity operates. Please see www.dtcc.com for more information on DTCC, its affiliates and the services they offer.

**Doc Date:** 12/4/2020 **Publication Code: Service:** RDS **Title:** Public Price Dissemination Dashboard User Guide

# **REVISION HISTORY**

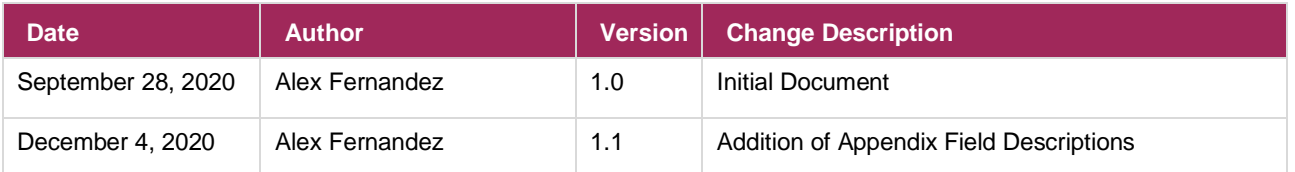

# **TABLE OF CONTENTS**

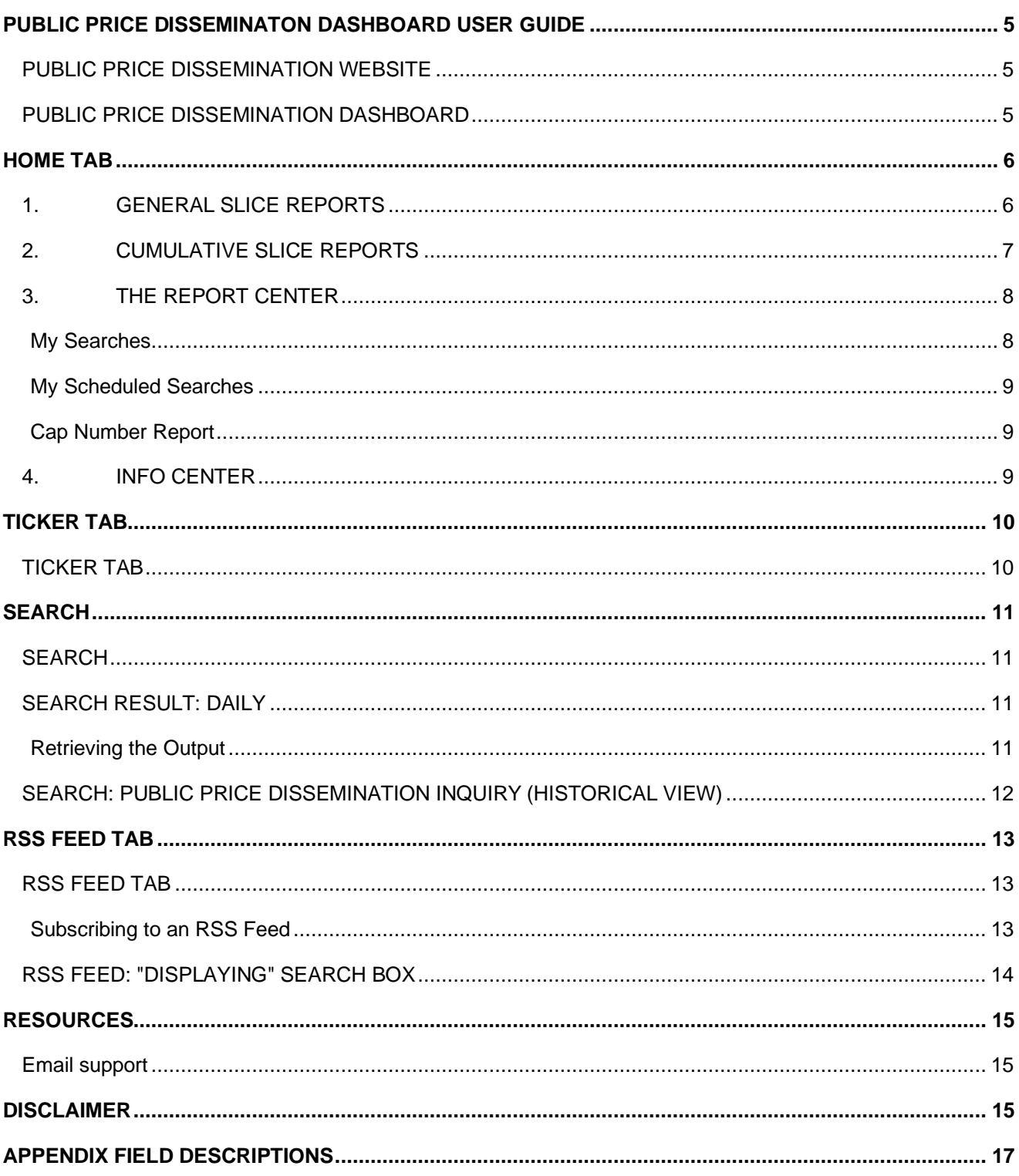

# <span id="page-4-0"></span>**PUBLIC PRICE DISSEMINATON DASHBOARD USER GUIDE**

### <span id="page-4-1"></span>**PUBLIC PRICE DISSEMINATION WEBSITE**

### **URL:**

Public Price Dissemination Platform:<https://pddata.dtcc.com/gtr/dashboard.do>

### <span id="page-4-2"></span>**PUBLIC PRICE DISSEMINATION DASHBOARD**

The Dashboard consists of four main tabs that users can toggle through.

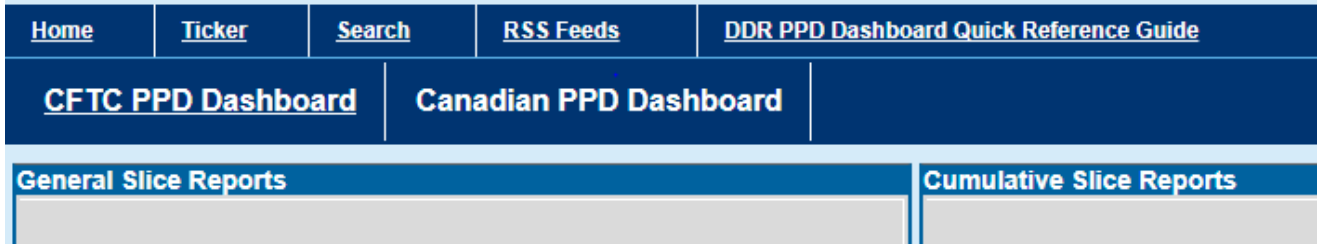

The four main tabs are:

- Home
- **Ticker**
- **Search**
- RSS Feeds

The Home Screen is organized into four Modules:

- 1. General Slice Reports
- 2. Cumulative Slice Reporting
- 3. Report Center
- 4. Info Center

The participant is able to toggle back and forth from one jurisdiction to the other by clicking on the jurisdictional link.

# <span id="page-5-0"></span>**HOME TAB**

**CFTC PPD Dashboard** 

**Canadian PPD Dashboard** 

### <span id="page-5-1"></span>**1. GENERAL SLICE REPORTS**

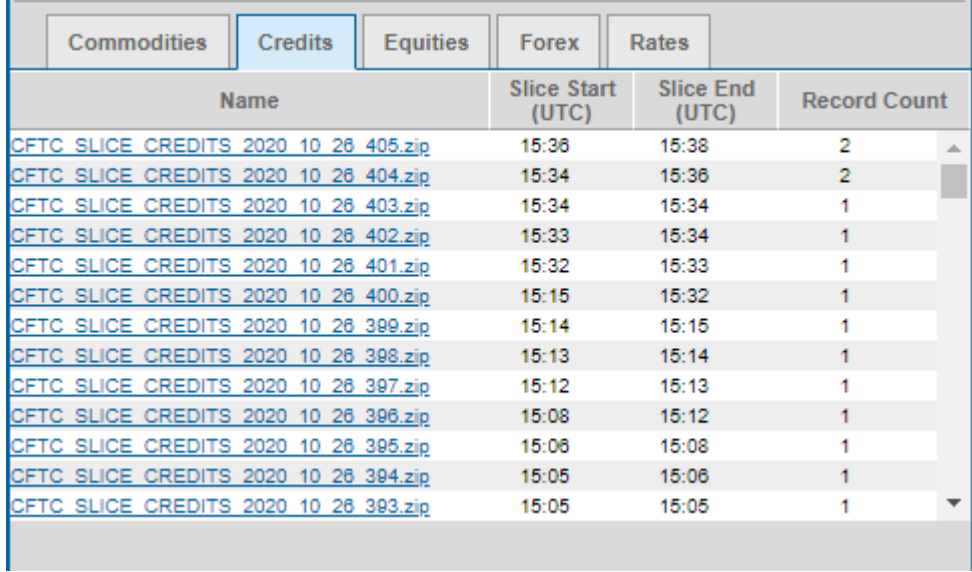

**Timestamps**: The RT legacy platform uses Eastern Standard Time (EST). The PPD platform uses Coordinated Universal Time (UTC).

General Slice Reports contain all transaction and pricing data reported during specific intervals, as defined by the "Slice Start" and "Slice End" times. **There are individual General Slice Reports for each Asset Class in scope for that Jurisdiction.** 

#### **To download a report (in csv format):**

- 1. Select the desired asset class tab.
- 2. Click the desired report link.
- 3. Save the zip file

### <span id="page-6-0"></span>**2. CUMULATIVE SLICE REPORTS**

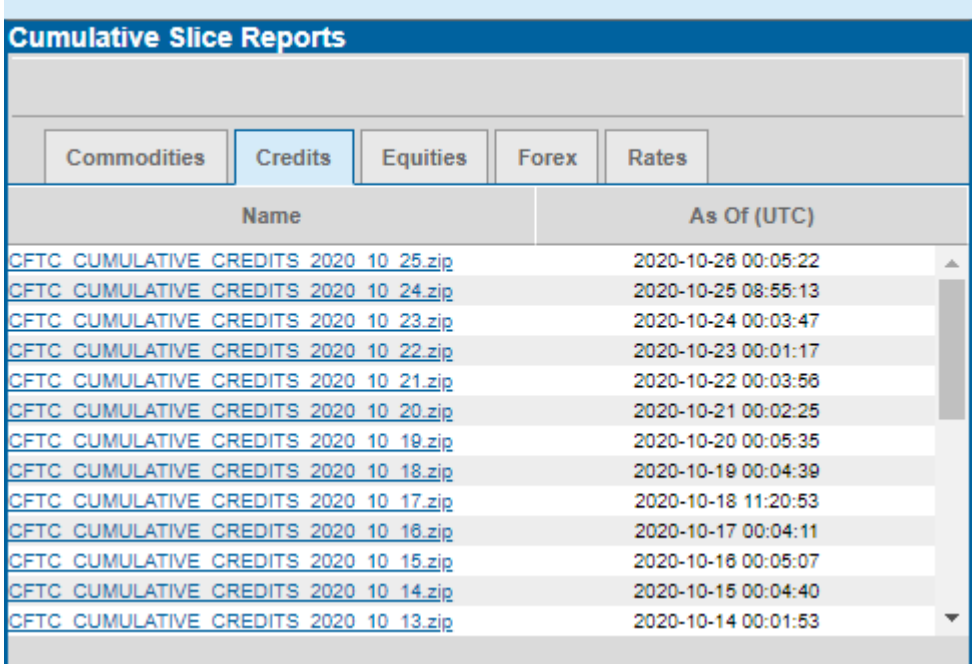

The Cumulative Slice Reporting module contains all transaction and pricing data reported for a given date. Any given report will contain all items reported on the selected date for a particular Asset Class. The reports will be available for 30 days in the portal.

#### **To retrieve transaction and pricing data reported for a given date:**

- 1. Select the desired asset class tab
- 2. Select the desired date
- 3. Open or save the zip file

## <span id="page-7-0"></span>**3. THE REPORT CENTER**

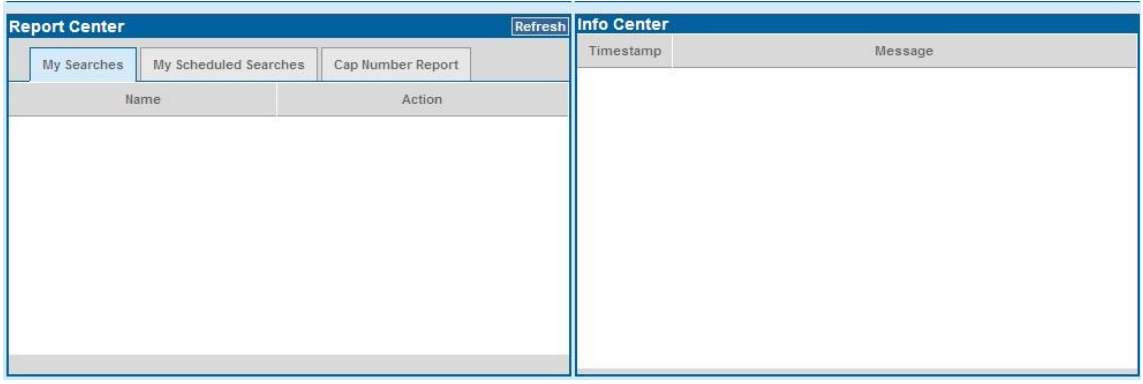

The purpose of the Report Center is to provide Users with access to reports they have run in the Search Tab. Report delivery is regulated by "cookies" to ensure that only the user that runs the Search can access the output in the Report Center. It consists of three tabs, My Searches, My Scheduled Searches and Cap Number Report.

#### <span id="page-7-1"></span>**My Searches**

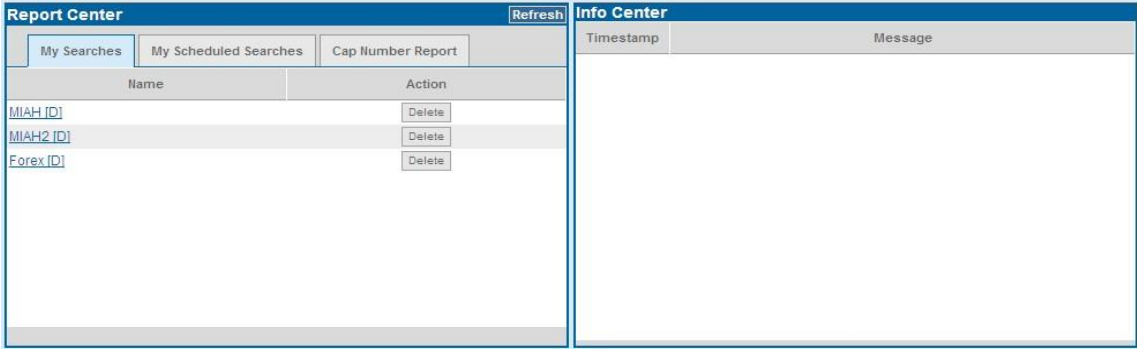

Displays the searches already completed. It will display a total of 5 searches. The user will have to delete any additional searches prior to conducting a new search.

#### **To run a saved search**

- 1. Select My Searches tab
- 2. Click hyperlink

The User can remove a saved search by clicking on the "Delete" action.

### <span id="page-8-0"></span>**My Scheduled Searches**

Schedule Search Tab displays the searches that are pending to be completed.

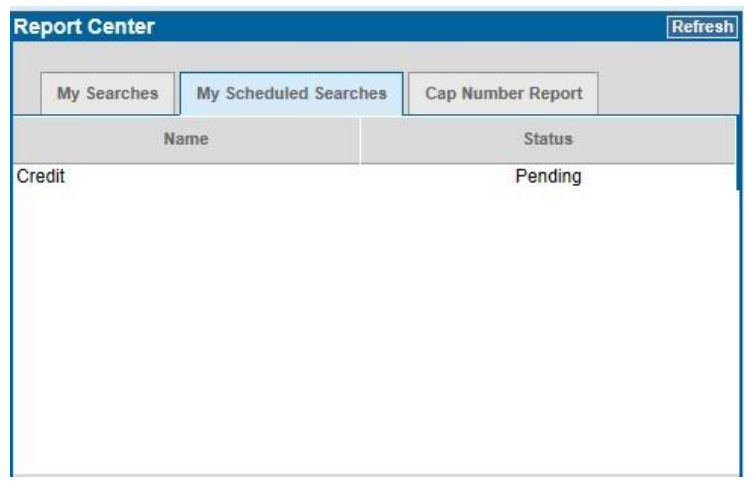

#### <span id="page-8-1"></span>**Cap Number Report**

The Cap Number Report is produced at the start of every day, 12AM UTC. The purpose of the report is to provide the notional amount caps for every ISO currency in accordance with the prescribed USD (CFTC) and CAD(Canada provinces) capping for each asset class.

As an example, for Credits the USD cap amount is 100 Million. The Cap amount for GBP when the USD exchange rate is 0 .67 would be 67,000,000 GBP.

### <span id="page-8-2"></span>**4. INFO CENTER**

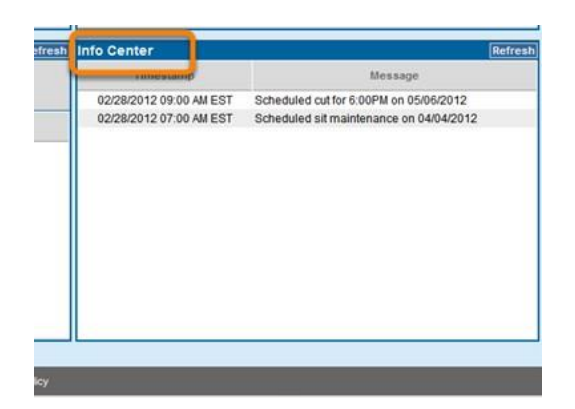

The Info Center posts useful information to the user community such as system downtime/availability, scheduled maintenance, release information, etc.

# <span id="page-9-0"></span>**TICKER TAB**

## <span id="page-9-1"></span>**TICKER TAB**

The Ticker Screen organizes transactions according to Asset Type & sub product type.

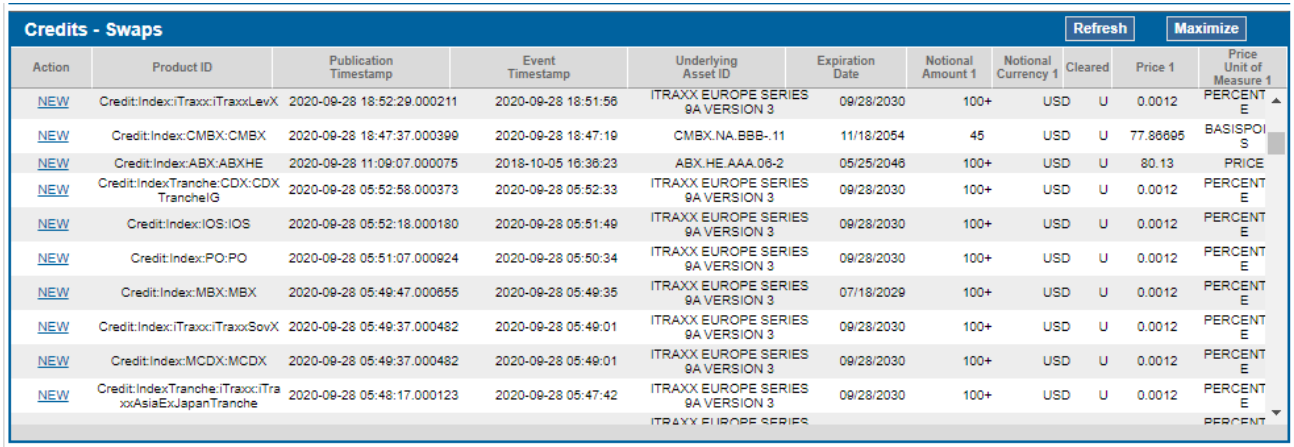

The most recently received RT messages are displayed on the Ticker Screen with a blue background.

### **To view the full trade detail for any given real time message:**

1. Click on the hyperlink under the **Action** column for a given transaction. A pop up window with the trade details will appear in the bottom portion of the page.

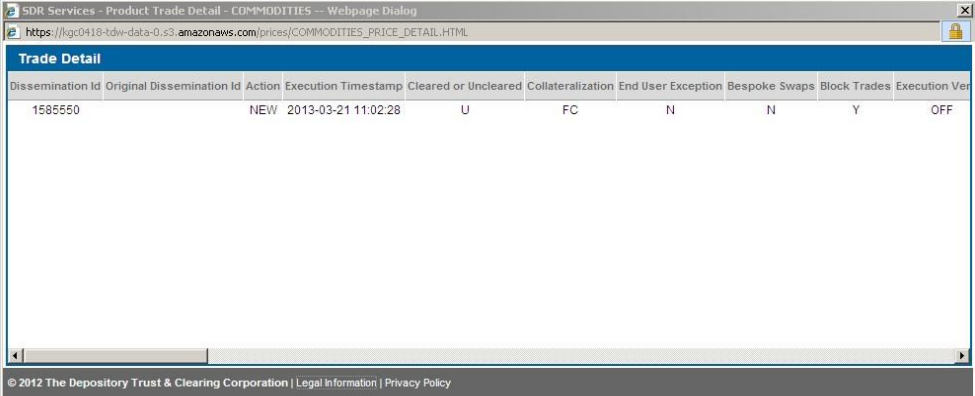

# <span id="page-10-0"></span>**SEARCH**

### <span id="page-10-1"></span>**SEARCH**

The Search Tab routes the user to the Real-Time/Public Price Dissemination Inquiry. This module allows users to set certain transaction terms as search criteria for Real-Time/Public Price submissions from either the current or historical date. Output of this module is placed in the Report Center for the user to retrieve, as described earlier in this document.

### <span id="page-10-2"></span>**SEARCH RESULT: DAILY**

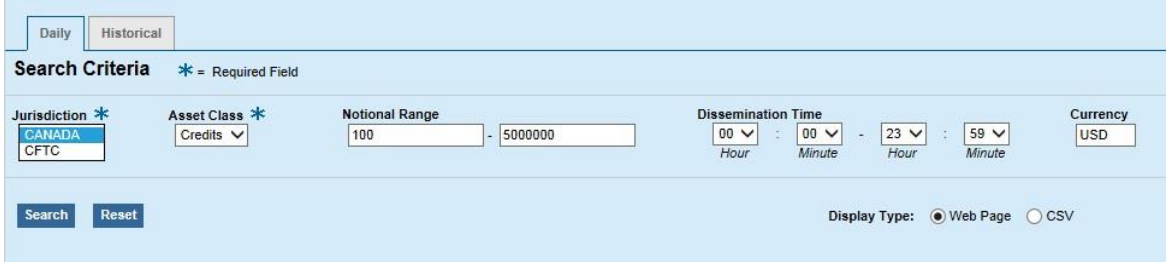

#### **To run a Daily Search:**

- 1. Select the Daily transactions Tab.
- 2. Select the applicable Jurisdiction from the drop down.
- 3. Select the Asset Class drop down.
- 4. Choose Display Type: Web Page or CSV.

If Web Page is selected, the search results appear on the bottom portion of the page.

#### <span id="page-10-3"></span>**Retrieving the Output**

The user can retrieve the output at any point under the relevant search name in the "My Searches" tab on the Report Center. On the "My Search" tab, the User can retrieve the output by choosing the report Name hyperlink, or remove the selection as a line item by clicking on the "Delete" action.

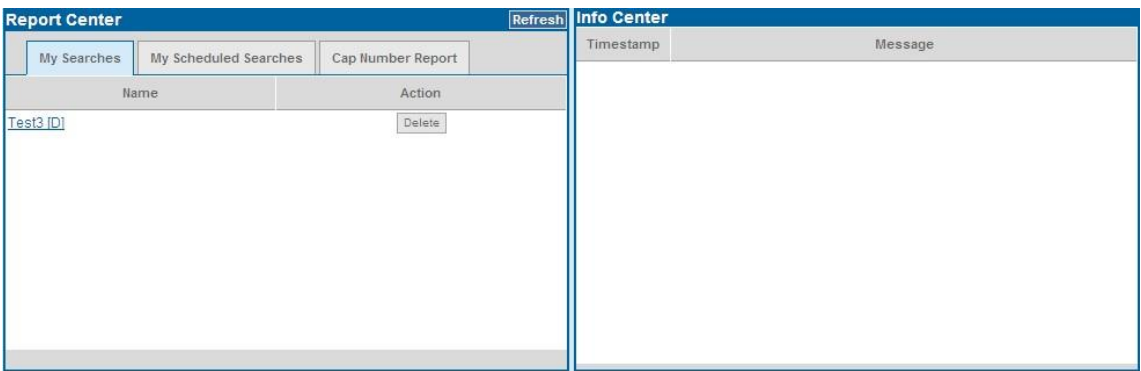

### <span id="page-11-0"></span>**SEARCH: PUBLIC PRICE DISSEMINATION INQUIRY (HISTORICAL VIEW)**

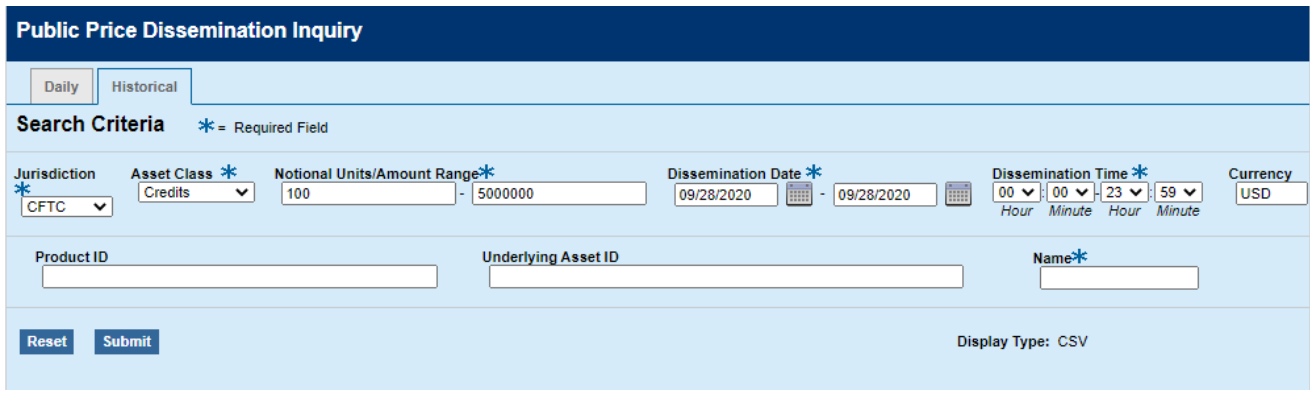

The search can be further refined by selected a numeric Notional Range, a range of the transmission Dissemination Time, and/or the Currency of the Notional.

- 1. Select transaction tab: Historical
- 2. Select Jurisdiction
- 3. Select Asset Class
- 4. Populate the Dissemination Date Field
- 5. Populate Name Field
- 6. Select Submit

The user can now retrieve the output, after a small window of processing time, under the relevant search name in the "My Scheduled Searches" tab on the Report Center.

# <span id="page-12-0"></span>**RSS FEED TAB**

### <span id="page-12-1"></span>**RSS FFFD TAB**

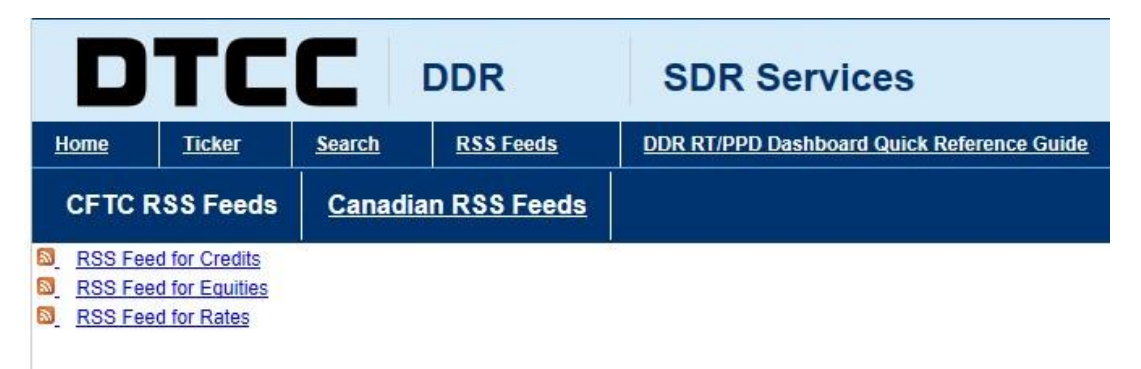

RSS feed stands for Really Simple Syndication and generically refers to technology used to create a feed. These feeds are typically used for websites with frequently updated content, and are used to distribute this content. For purposes of the Dashboard, the RSS feed is used to distribute Real Time/Public Price Transaction messages to users. The messages are displayed in a comma-separated format, each field is also marked off with quotes (").

The user can choose from the available Asset Classes by clicking on the relevant hyperlink.

### <span id="page-12-2"></span>**Subscribing to an RSS Feed**

With RSS feeds, users can get content automatically by subscribing to the feed.

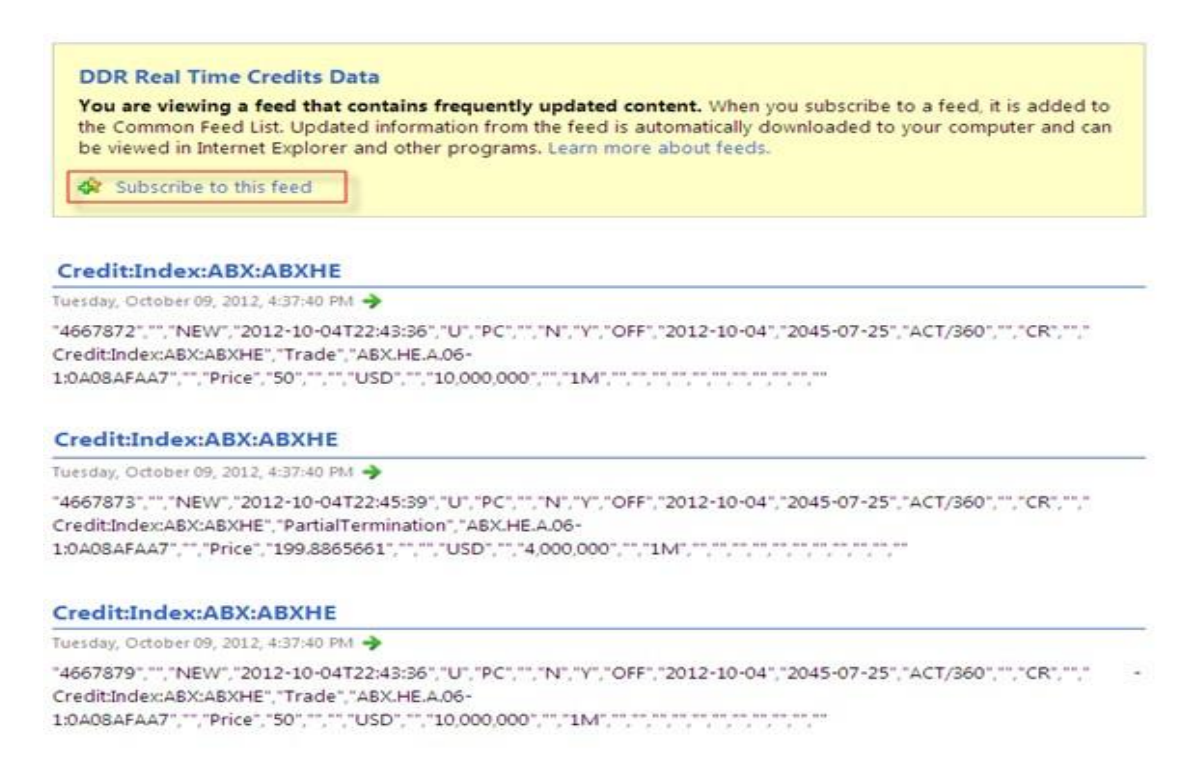

To subscribe to the RT/PPD message RSS feed; the user should select the relevant Asset Class hyperlink from the "RSS Subscriptions" page. Once there, the user is then routed to the RSS display screen. A dialogue box will appear at the top of the screen. Within the box will be a button as well as a "subscribe to this feed" hyperlink that will allow a user to subscribe to the RSS service. The user will then be instructed to enter a name for the feed and select a folder to create the feed in.

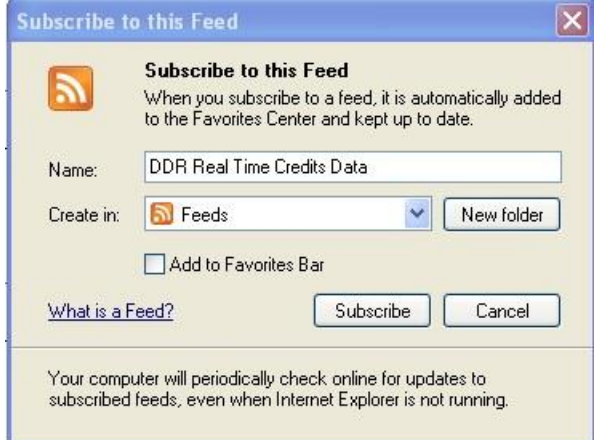

### <span id="page-13-0"></span>**RSS FEED:"DISPLAYING" SEARCH BOX**

Each transaction is described with a header section by the Product Taxonomy, as well as the message transmission timestamp. The body of the display reads the content of the actual RT/PPD message.

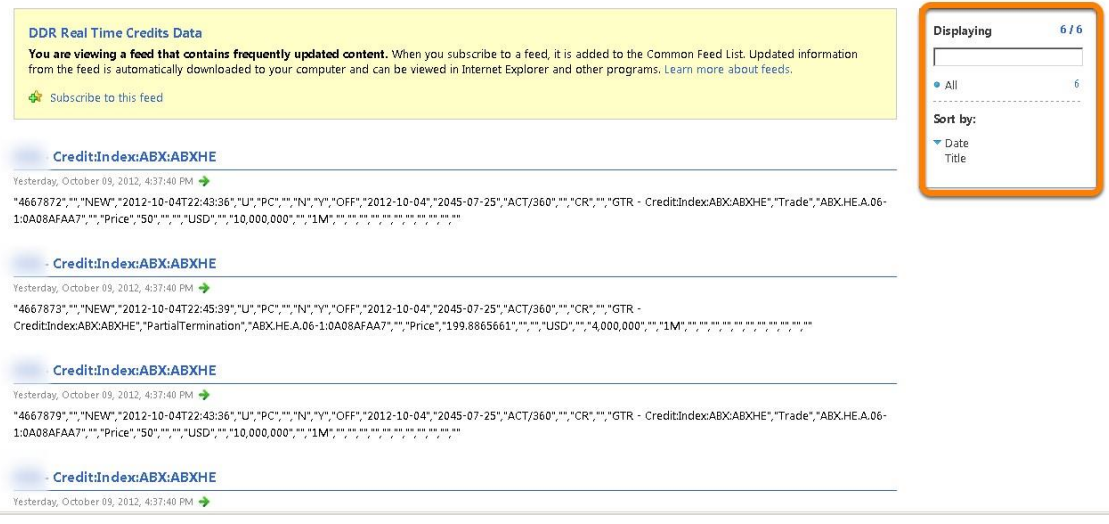

The user is able to filter relevant messages by using the "Displaying" search box, as shown in the upper right hand side of the screen. The filter can be used to isolate messages by typing in any value for any field. Any messages that contain the contents of the search box will be returned in the body of the screen.

# <span id="page-14-0"></span>**RESOURCES**

# **Global Trade Repository Learning Center**

<https://dtcclearning.com/products-and-services/global-trade-repository.html>

#### **UAT Support Team**

Support available in multiple European languages

#### <span id="page-14-1"></span>**Email support**

**Testing**: GTRUATSupport@dtcc.com

**Production**: GTRSupport@dtcc.com

#### **Hotline support:**

Europe/UK/Asia: +44 (0) 207-136-6328 (Option 3, then 1, then 2) North America: 1-888-382-2721 (Option 3, then 1, then 2)

#### **Please have the following available when you contact us:**

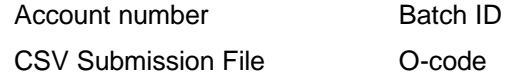

## <span id="page-14-2"></span>**DISCLAIMER**

The content, information and any materials ("data") provided by DTCC Deriv/SERV LLC (Deriv/SERV) and/or its affiliated companies or subsidiaries in this presentation is on an "as is" basis. Deriv/SERV expressly disclaims all warranties, expressed or implied, as to the accuracy of any data provided, including, without limitation, liability for quality, performance and fitness for a particular purpose arising out of the use of the data.

Deriv/SERV shall not have any liability, duty or obligation for or relating to the data contained herein, any errors, inaccuracies, omissions or delays in the data, or for any actions taken in reliance thereon. In no event shall Deriv/SERV be liable for damages, including, without limitation, damages resulting from lost data or information or lost profits or revenue, the costs of recovering such data, the costs of substitute data, claims by third parties of for other similar costs, or any special, incidental, or consequential damages, arising out of the use of the data.

Any unauthorized use, including but not limited to copying, distributing, transmitting or otherwise of any data appearing herein may violate the intellectual property rights of Deriv/SERV under any intellectual property laws such as copyright laws, trademark laws and communications, regulations and statutes.

# <span id="page-16-0"></span>**APPENDIX FIELD DESCRIPTIONS**

Please see field descriptions below. For additional information please reference the CFTC/Canada Message Specification found on the CFTC/Canada DTCC learning center. URL[:https://dtcclearning.com/products-and](https://dtcclearning.com/products-and-services/global-trade-repository/submission-processing-rules/cftc-canada.html)[services/global-trade-repository/submission-processing-rules/cftc-canada.html](https://dtcclearning.com/products-and-services/global-trade-repository/submission-processing-rules/cftc-canada.html)

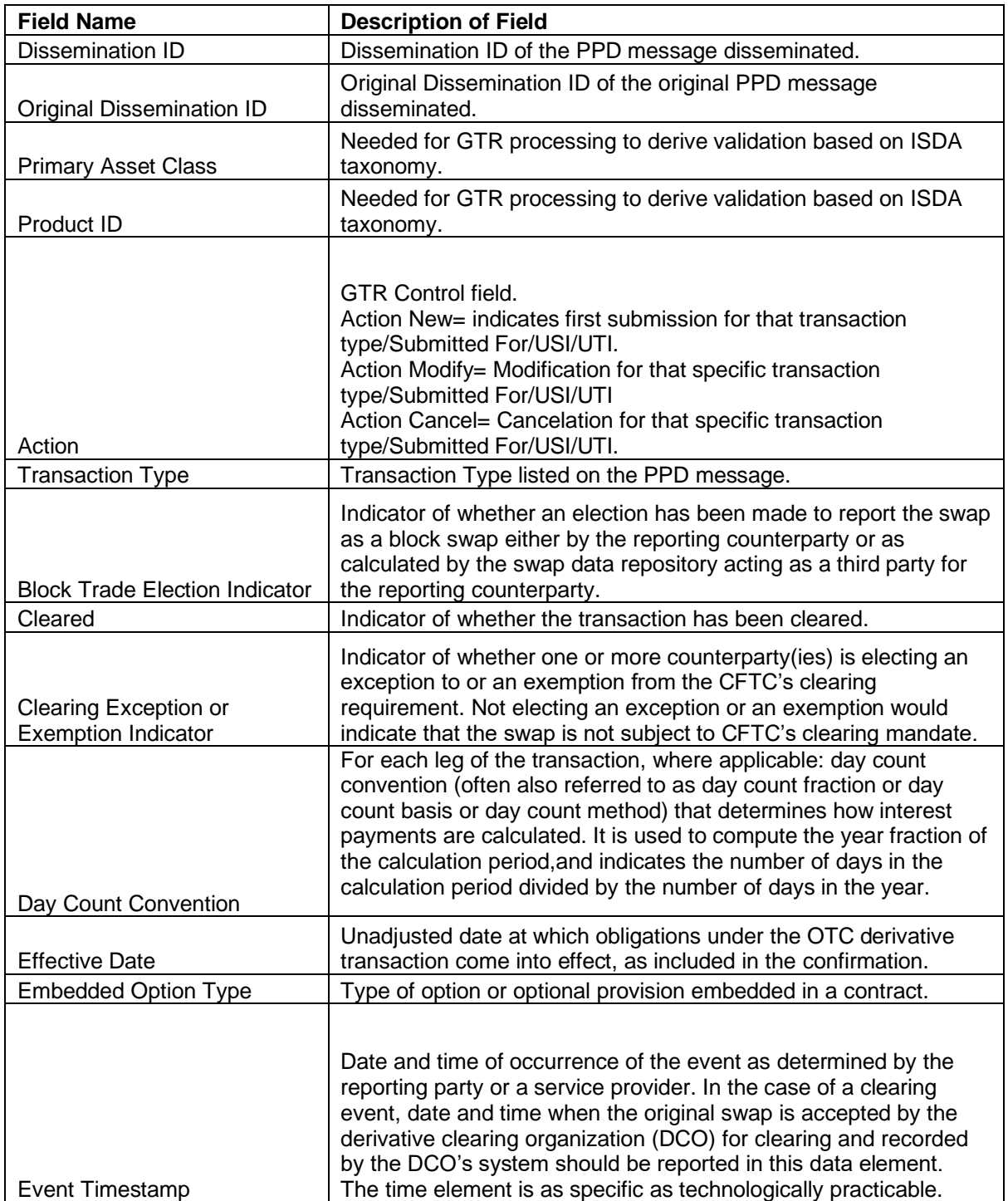

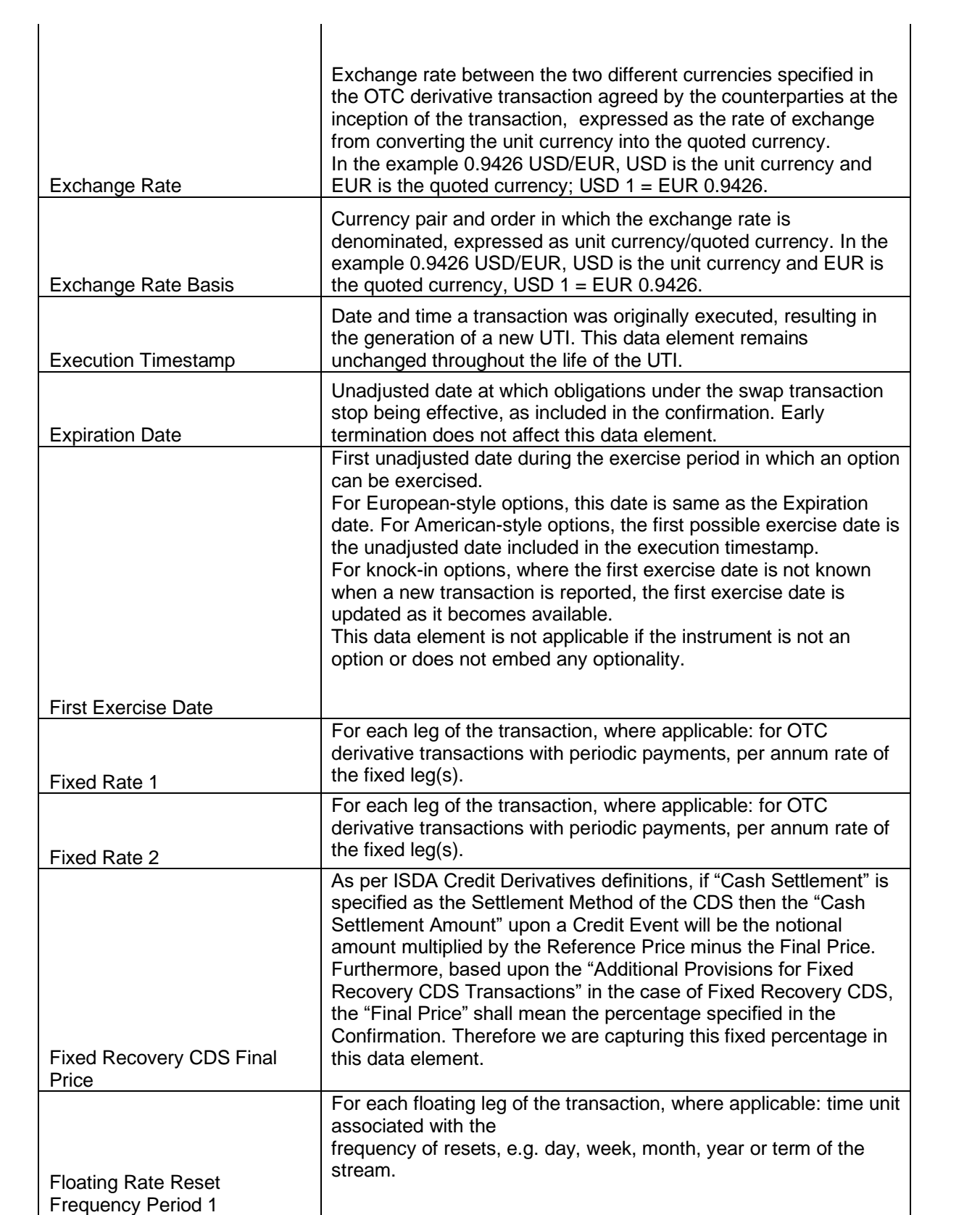

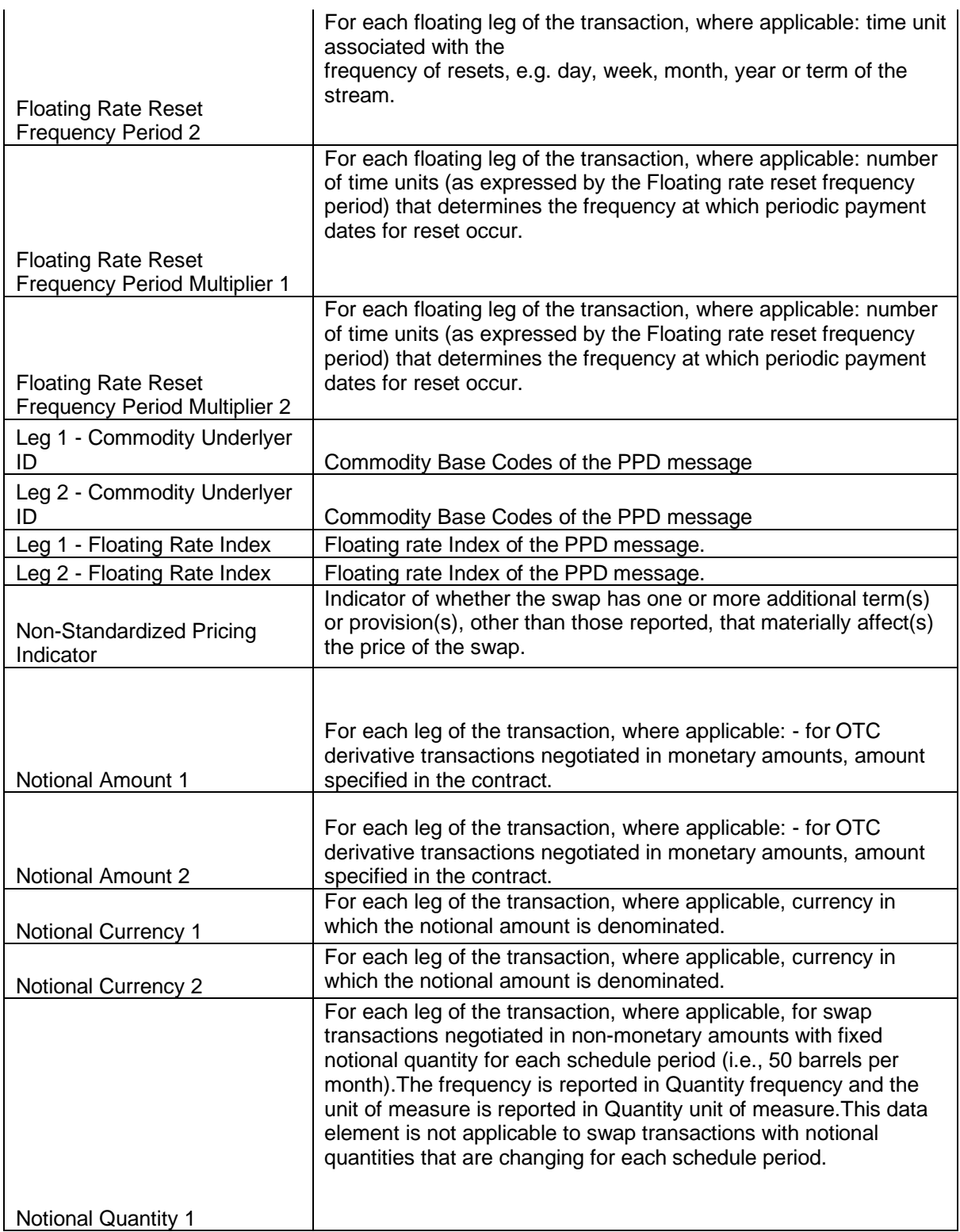

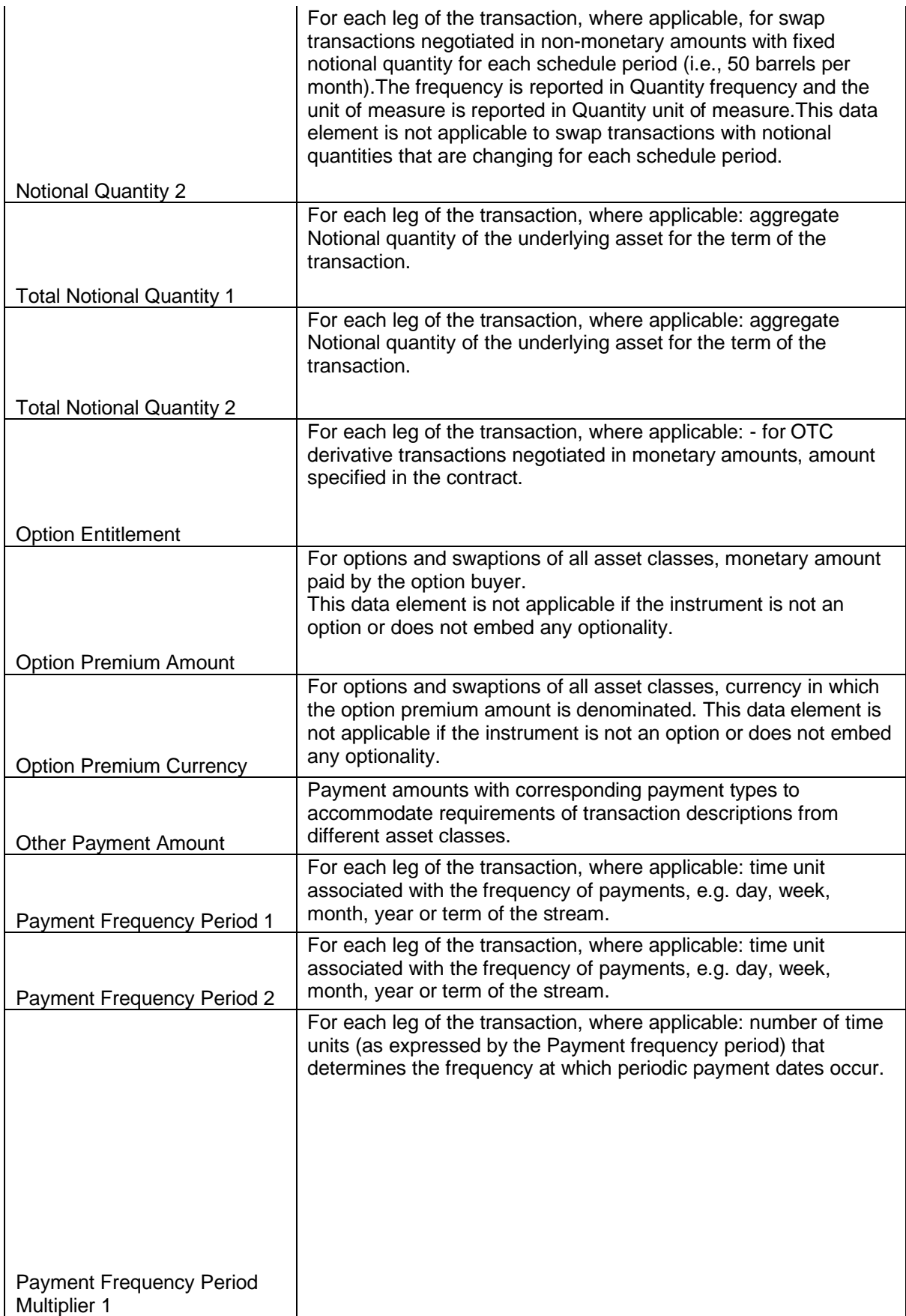

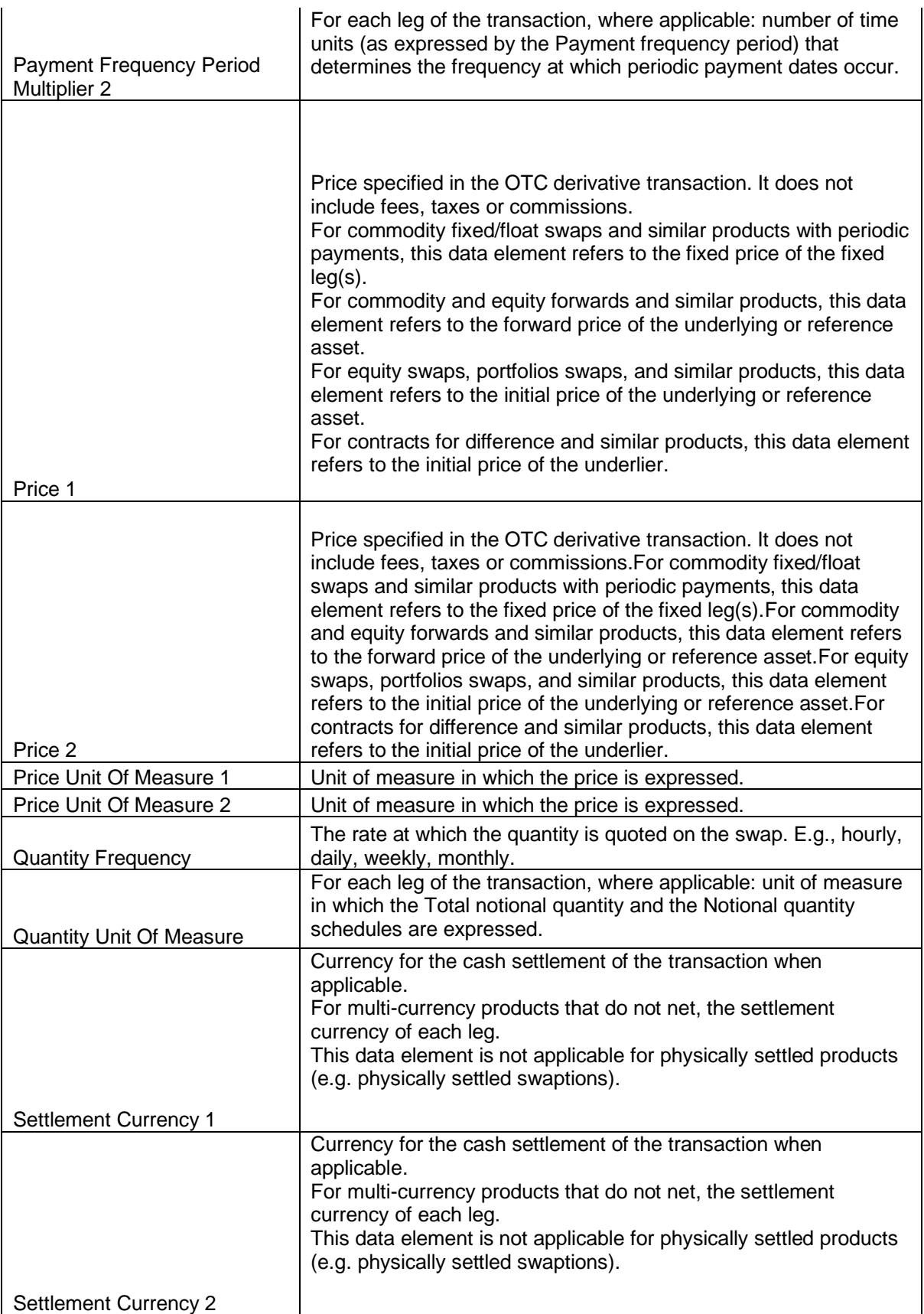

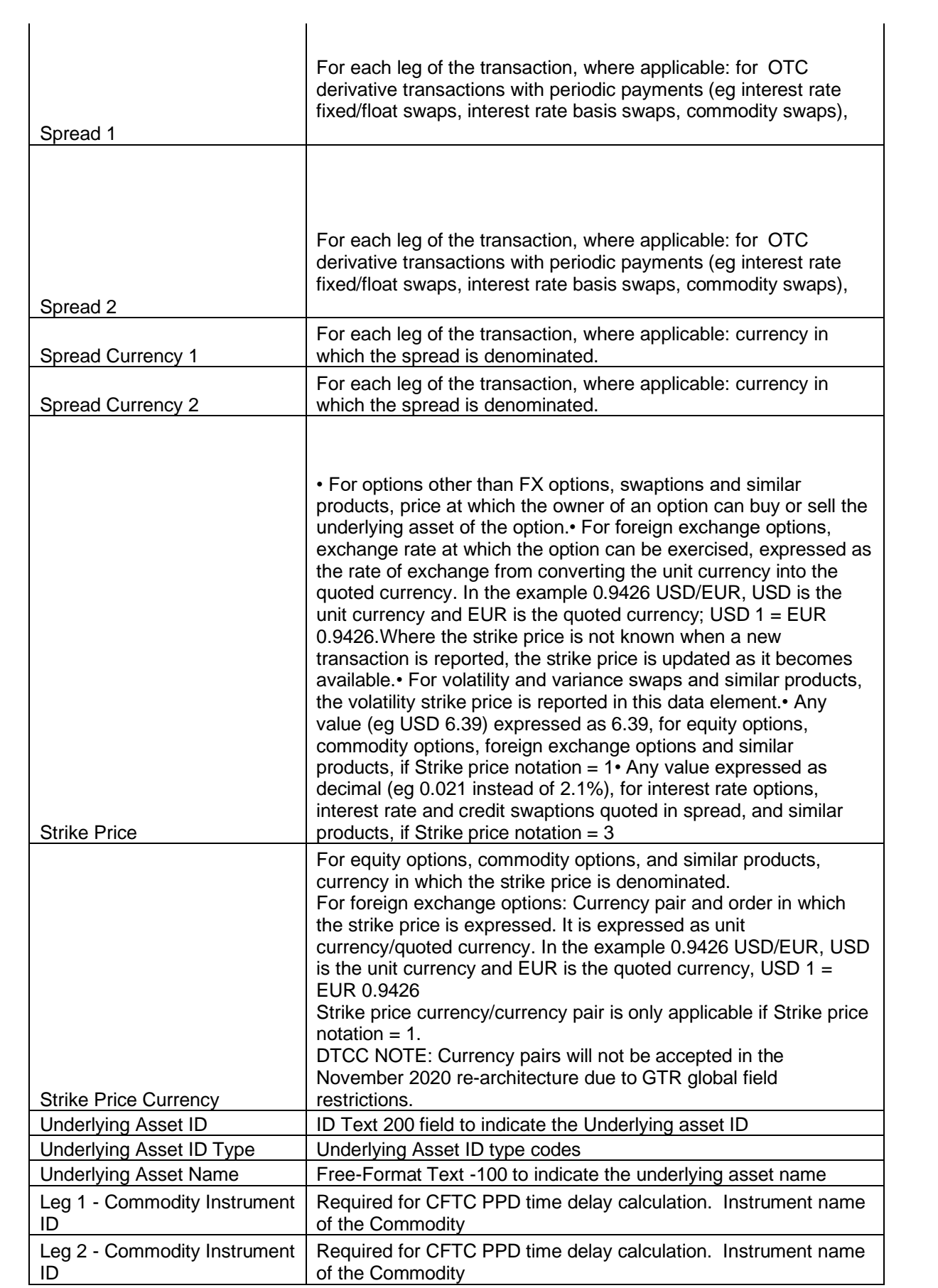

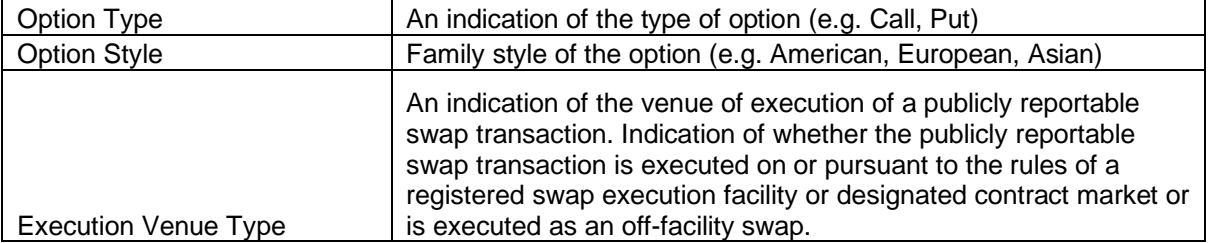

# **FOR MORE INFORMATION**

Email DTCC Learning at: **[DTCCLearning@dtcc.com](mailto:DTCCLearning@dtcc.com?subject=Learning%20Center%20Inquiry)**

or visit us on the web at: **[www.dtcclearning.com](http://www.dtcclearning.com/)**